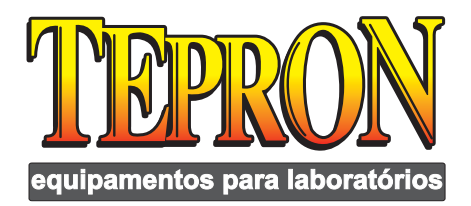

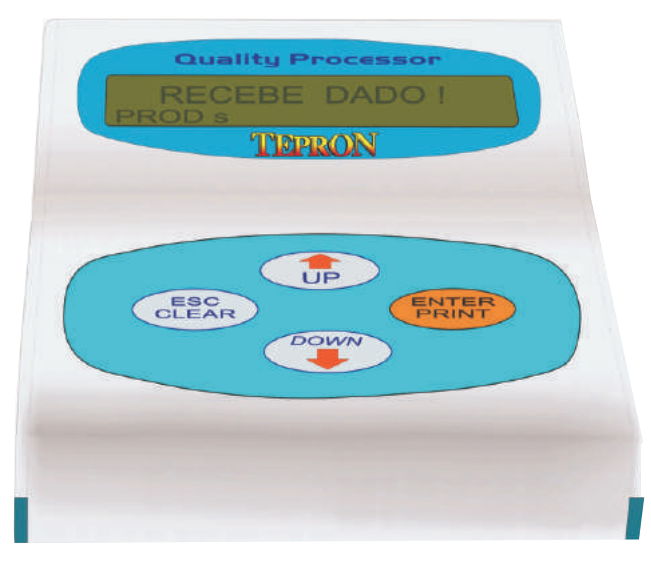

# **Quality Processor**

**Manual de Instruções** 

### **TEPRON Equipamentos para Laboratório Ltda**

Rua Orville Derby, 135 – Moóca - CEP: 03112-030 – São Paulo/SP Fone: (11) 2693.1044 FAX:(11) 2693.1044 Email: tepron@terra.com.br

### Qualit y Processo r Quality Processo r

#### *Instalação*

A imagem da página 2 demonstra o painel traseiro de conecções do *Quality Processor*.

Através dos conectores Delta 9 identificado como "*balance*" e "*printer*" são feitas as conecção do *Quality Processor* com a balança e com a impressora.

Quando o *Quality Processor* for utilizado com a balança **TEPRON** a própria balança poderá alimentá-la, no caso de outras balanças pode ser necessária uma fonte externa, o que é realizado através do conector "*power*".

Obs.: A fonte externa é fornecida com o equipamento.

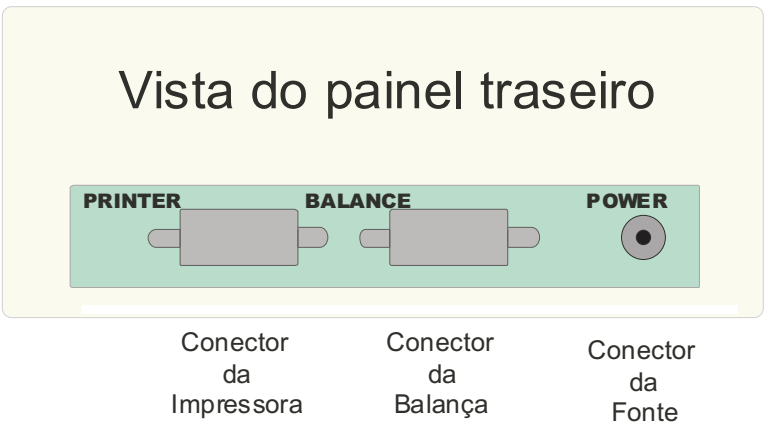

Com todos os equipamentos desenergizados, proceder sua conecção, usando para tanto cabos seriais padrão, a pinagem dos conectores da interface é descrita a seguir:

### **Conectando o Quality Processor à balança**

Para conectar o Quality Processor à balança, use o conector 1, localizado na parte traseira, à direita, como mostra a figura abaixo:

### *Modelo de Tira Impressa*

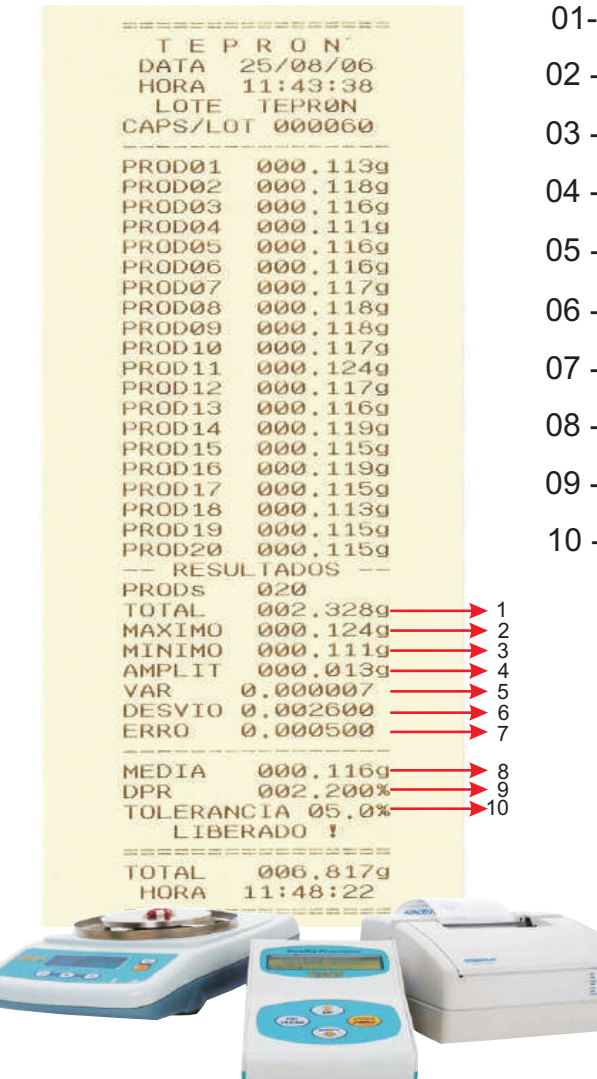

- volume total da pesagem inicial
- cápsula com maior volume
- cápsula com menor volume
- amplitude da pesagem inicial
- 05 variância aferida
- desvio padrão relativo
- 07 erro aferido no desvio
- pesos médio das cápsulas
- desvio padrão relativo
- tolerância (definida pelo cliente)

Qualit y Processo r Quality Processo r

## *Página em branco. Proposta & Objetivos*

O *Quality Processor* tem como finalidade automatizar, sistematizar e supervisionar os procedimentos produtivos dentro das farmácias de manipulação, facilitando o trabalho dos operadores e garantindo a qualidade dos produtos produzidos.

#### *Quality Processor*

O *Quality Processor*, ajuda na produção, registrando os componentes da fórmula que está sendo produzida e sua seqüência, evitando que interrupções no processo de dosagem comprometam sua integridade.

O sistema também provê uma janela para que operador possa registrar o número de lote do produto produzido, que é impresso no cabeçalho do relatório, auxiliando na rastreabilidade.

 Um dos cuidados na elaboração dos equipamentos é aliar sempre simplicidade de operação e clareza dos dados.

#### *Índice*

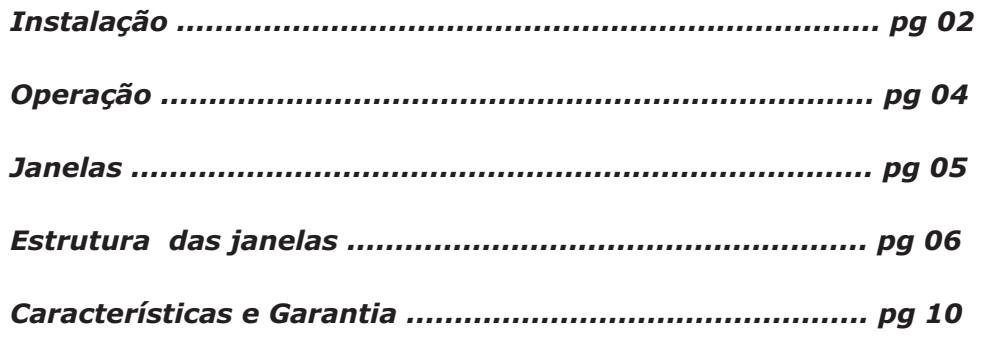

#### *Características*

Dimensões: *150 x 100 x 40mm* Peso: *250g*  Consumo: *100mA (com back-light)* Seriais: *2 à 9600 bps* Display: **16 caracteres x 2 linhas** Teclas: **4**  Operação: **0 – 40C**  Umidade: **0 – 85% sem condensação** 

**ATENÇÂO: todas as características e informações presentes neste manual estão sujeitas à alteração, sem prévio aviso.** 

#### *Garantia*

O equipamento possui garantia de 6 meses contra defeitos de fabricação, e assistência técnica permanente.

O prazo de garantia é controlado pela data de emissão da nota fiscal.

Defeitos provenientes do transporte são cobertos pelo seguro da transportadora ou correio – inspecionar sempre a mercadoria no recebimento - e caso seja constatado algum problema, acionar imediatamente o responsável.

Antes do envio de qualquer produto assistência, realizar sempre um contato telefônico ou por email, para avaliação do problema.

No caso de alguma anormalidade o mesmo deverá ser retornado a sua origem, e no caso de constatado alguns problema, poderá ser reparado ou substituído.

A garantia não cobre problemas decorrentes de mal uso, quedas, raios, água.

Os custos de transporte são de responsabilidade do cliente.

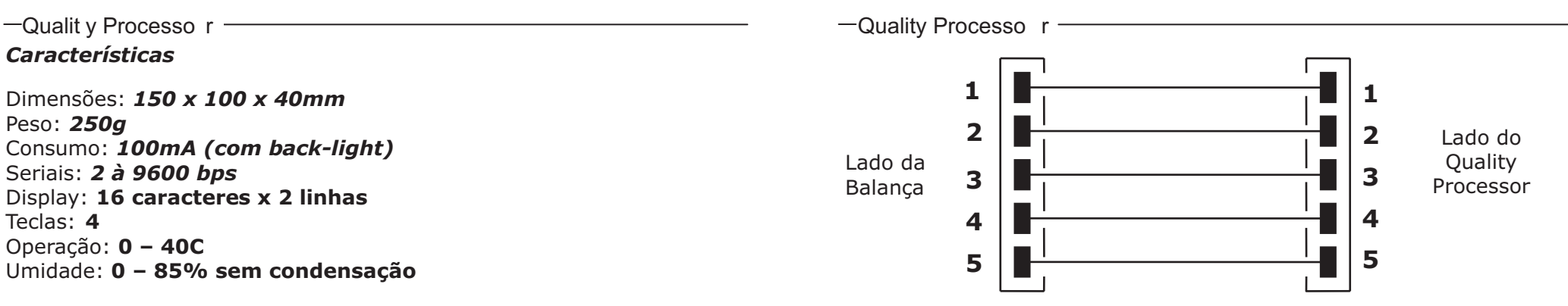

**Conectando o Quality Processor à impressora serial**  Para conectar o *Quality Processor* à impressora, use o conector 2, localizado na sua parte traseira, como mostra a figura abaixo:

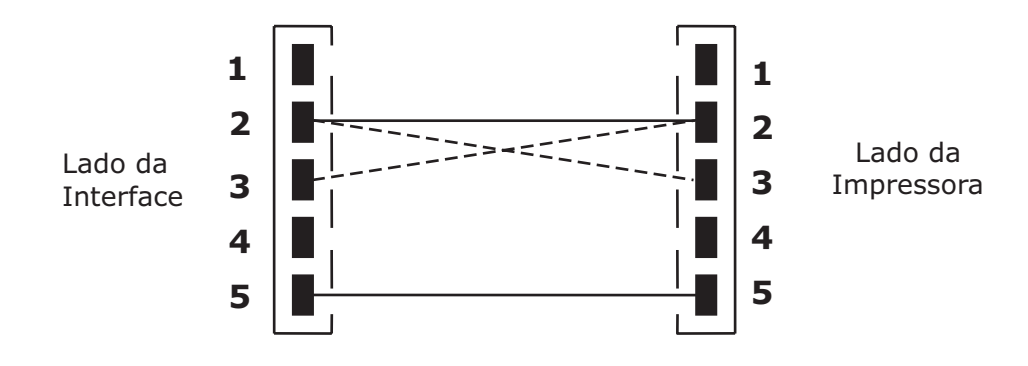

Obs: O conector do Quality Processor destinado a comunicação com a balança possui o padrão **DTE** (Data Terminal Equipament), e o conector destinado a comunicação com a impressora possui o padrão **DCE** (Data Comunication Equipament) para facilitar as conecções através de cabos padrão pino-a-pino. Caso a comunicação com a balança não seja estabelecida, pode ser necessário a utilização de um cabo invertido nesta posição (pino 2 da interface é conectado ao 3 da impressora, e vice-versa (linhas tracejadas)).

Somente após haver conectado os cabos seriais, fazer a conecção da fonte de alimentação.

1 0 0 3

Sempre que o *Quality Processor* for energizado, ele iniciará exibindo a janela de abertura com a versão do software instalada no equipamento, e depois passará a exibir a hora atual.

Para iniciar a operação pressionar a tecla "**ENTER**", quando então o equipamento irá para a janela "**RECEBE DADO!** ".

Estando na página "**RECEBE DADO!"** basta iniciar a colocação de cada uma das cápsulas ou reagentes na balança, e pressionar tecla "**PRINT**" (na balança) – em algumas balanças a tecla de impressão possue nome diferente; o *Quality Processor* registrará o peso e zerará a balança automaticamente.

Para balanças Tepron (Mark 500 e/ou Mark 330) o procedimento indicado é: Colocada a primeira cápsula para pesar, ao invés de pressionar a tecla **"IMPRIME"** da balança, aperte a tecla **"ENTER"** do processador. Neste momento será exibido em seu painel a palavra **"AGUARDE"** para em seguida informar o peso da capsula na balança, desta forma, evita-se tocar na balança, deixando-a mais estável.

Obs.: Em algumas balanças é necessário aguardar que o peso esteja estável, antes de pressionar a teda de impressão, isto é necessário para que o peso correto seja enviado ao Quality Processor. Em algumas balanças pode ser necessário pressionar a teda "tara" após o envio dos dados, para que a balança esteja zerada antes da colocação da amostra seguinte.

Após o término do processo ousticos afe da 20ª cápsula, aperta-se a tecla **"ESC/CLEAR"** sendo esta a maneira para obter os cálculos estatísticos no processo de pesagem.

Para iniciar um novo cálculo de processo estatístico, pressione a tecla **"ENTER"** a seguir a tecla **"ESC/CLEAR"**. Pode-se imprimir uma cópia do processo pressionando a tecla e **"ENTER"** por duas vezes.

Obs: A interface possui muitas aplicações dentro do ambiente farmacêutico além do controle das cápsulas, como o controle do peso total de fórmulas, número de componentes dosados, que pode ser executado diretamente no display, ou seja, sem o uso da impressora.

 $\overline{\phantom{a}}$  Qualit γ Processo r  $\overline{\phantom{a}}$  and  $\overline{\phantom{a}}$  and  $\overline{\phantom{a}}$  and  $\overline{\phantom{a}}$  and  $\overline{\phantom{a}}$  and  $\overline{\phantom{a}}$  and  $\overline{\phantom{a}}$  and  $\overline{\phantom{a}}$  and  $\overline{\phantom{a}}$  and  $\overline{\phantom{a}}$  and  $\overline{\phantom{a}}$  and  $\overline{\phantom{a}}$ 

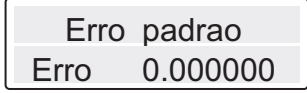

*Operação* Pressionando novamente a tecla "**DOWN**", acessa-se a página "**ERRO PADR**04 (**Desvio/**√**n**) a qual nos permite saber o erro padrão entre os produtos recebidos.

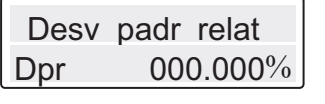

Pressionando novamente a tecla "**DOWN**", acessa-se a página "**DESVIO PADRÃO RELATIVO**" (**(Desvio/Media)\*100**) a qual nos permite saber o desvio padrão relativo entre os produtos recebidos.

Para retornar, estando em qualquer página do conjunto estatístico, à página "**RECEBE DADO!**" basta pressionar a tecla "**ESC/CLEAR**".

Estando em qualquer página do conjunto estatístico, é possível imprimíla, bastando pressionar a tecla "**ENTER/PRINT**".

**TODAS CAPSULAS CAPSULAS**

Ao final do processo de aquisição de dados, pressionar "**ENTER/PRINT**", para finalizar o processo e imprimir todos os resultados, será solicitado à colocação do total de cápsulas, para impressão e conferência da quantidade, este passo pode ser ignorado pressionando "**ENTER/PRINT**".

**NOVA IMPRESSAO?**

Após ter sido concluída a impressão do relatório, surge a janela "**NOVA IMPRESSAO?**" que permite a reimpressão do relatório, quantas vezes forem necessárias. Para iniciar uma nova análise, pressionar neste ponto "**ESC/CLEAR**".

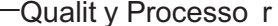

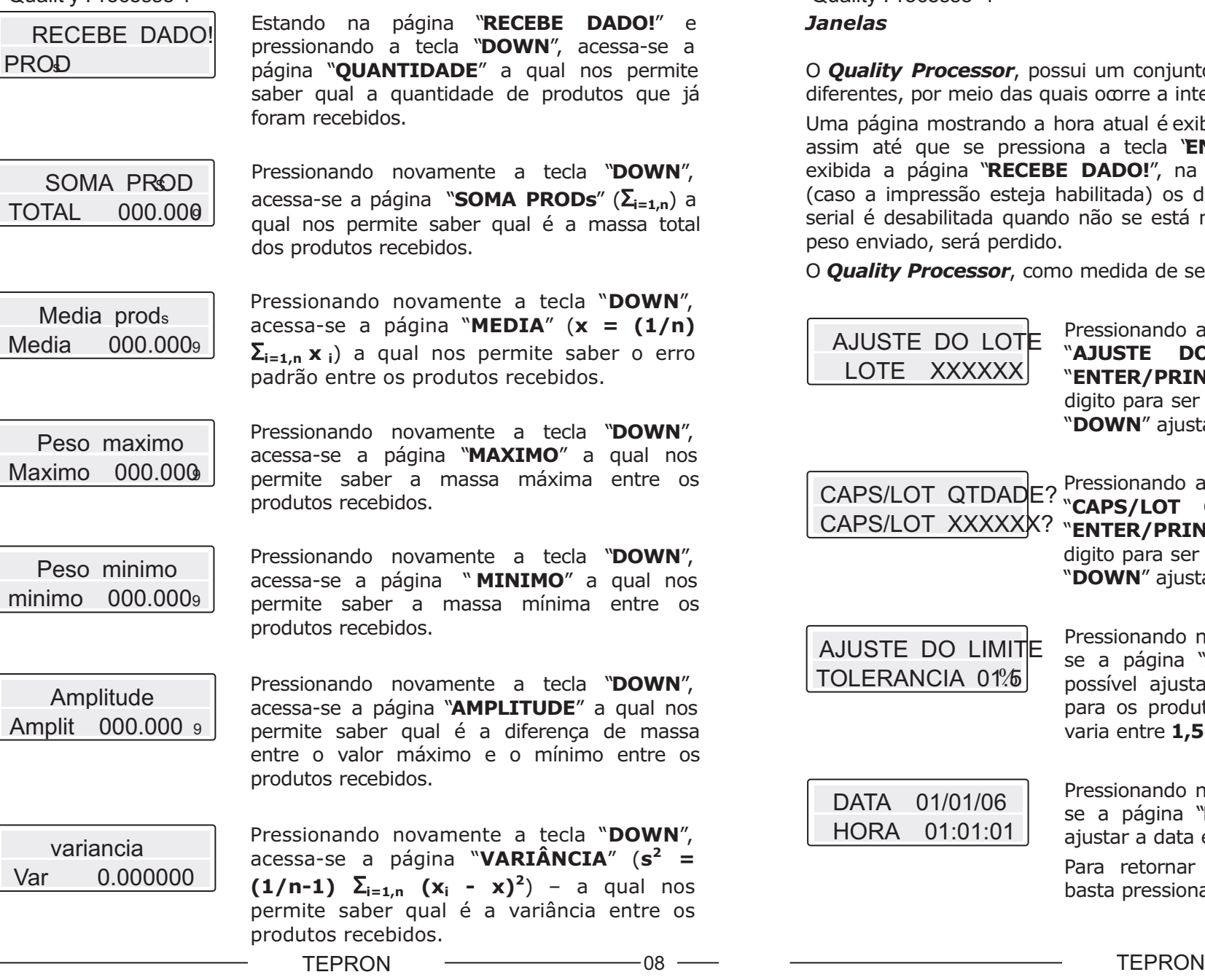

 $-\Omega$ uality Processo r

#### *Janelas*

O *Quality Processor*, possui um conjunto de 22 janelas, telas, ou páginas diferentes, por meio das quais ocorre a interação com o operador.

Uma página mostrando a hora atual é exibida na seqüência, permanecendo assim até que se pressiona a tecla "**ENTER/PRINT**", quando então é exibida a página "**RECEBE DADO!**", na qual são recebidos e impressos (caso a impressão esteja habilitada) os dados dos pesos. Obs: A recepção serial é desabilitada quando não se está nesta página, e portanto qualquer peso enviado, será perdido.

O *Quality Processor*, como medida de segurança, não recebe peso zero.

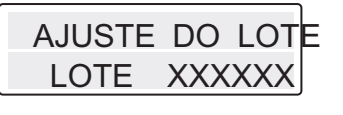

Pressionando a tecla "**UP**", acessa-se a página "**AJUSTE DO LOTE**" através da tecla "**ENTER/PRINT**", é possível selecionar um digito para ser alterado, e com as teclas "**UP**" e "**DOWN**" ajustar seu valor.

CAPS/LOT QTDADE? <sup>Pressionando a tecla "**UP**", acessa-se a página<br>CAPS/LOT QTDADE? "CA**PS/LOT OTDADE?**" através da tecla</sup> "**CAPS/LOT QTDADE?**" através da tecla CAPS/LOT XXXXXX<sup>?</sup> "ENTER/PRINT", é possível selecionar um digito para ser alterado, e com as teclas "**UP**" e "**DOWN**" ajustar seu valor.

AJUSTE DO LIMITE TOLERANCIA 01%

DATA 01/01/06 HORA 01:01:01

Pressionando novamente a tecla "**UP**", acessase a página "**AJUSTE DO LIMITE**" onde é possível ajustar a tolerância de erro máxima para os produtos avaliados, o valor do ajuste varia entre **1,5%** à **15%**.

Pressionando novamente a tecla "**UP**", acessase a página "**DATA/HORA**" onde é possível ajustar a data e a hora do sistema.

Para retornar a página " **RECEBE DADO!**" basta pressionar três vezes a tecla "**DOWN**".

 $-0.5 -$ 

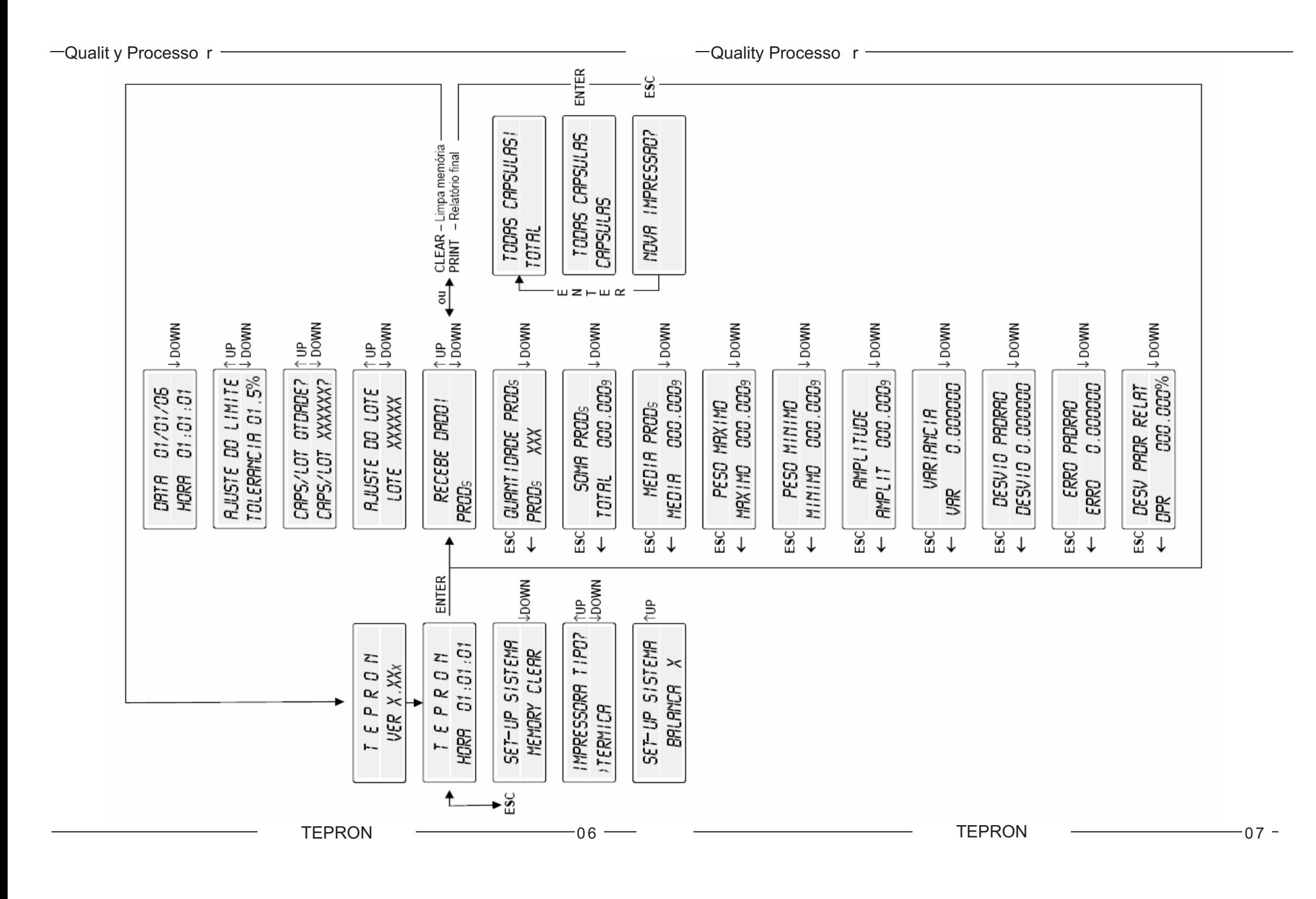